# Guida Rapida

(C) Psicogest s.r.l. - Tutti i diritti riservati, riproduzione vietata. PsicoGest è un marchio registrato.

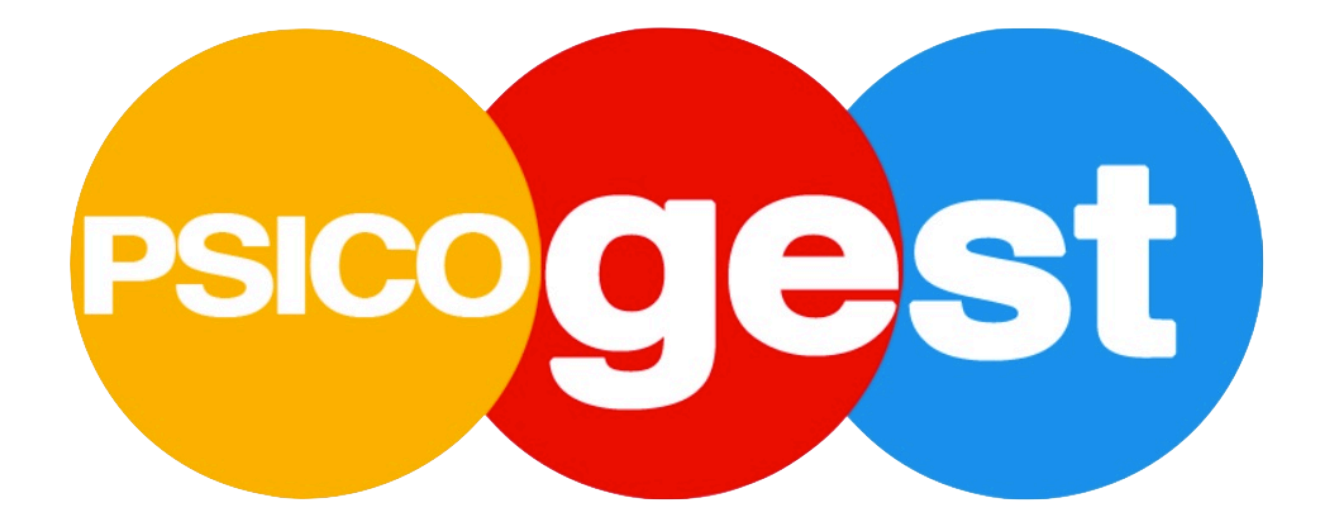

# E' la tua prima volta... con PsicoGest?

Anzitutto ti diamo il benvenuto. Questa è una brevissima "Guida" con i primissimi passi da fare per poter utilizzare fin da subito PsicoGest.

1 Per effettuare il login vai alla pagina: " webapp.psicogest.it  $\lambda$  "

Questa è e sarà sempre la tua pagina di accesso. Inserisci la mail che hai associato al tuo account PsicoGest e la relativa password e premi accedi. Se hai problemi con le credenziali o non ricordi la password, trovi anche il comando per resettare la password (riceverai una mail con le istruzioni).

#### 2 Fai clic in alto a destra su "IL TUO ACCOUNT"

Il primissimo passo da compiere è verificare che il sistema contenga tutti i dati necessari (i tuoi) e che essi siano corretti. Da "il tuo account" accedi a tutto ciò che riguarda te e il tuo account PsicoGest.

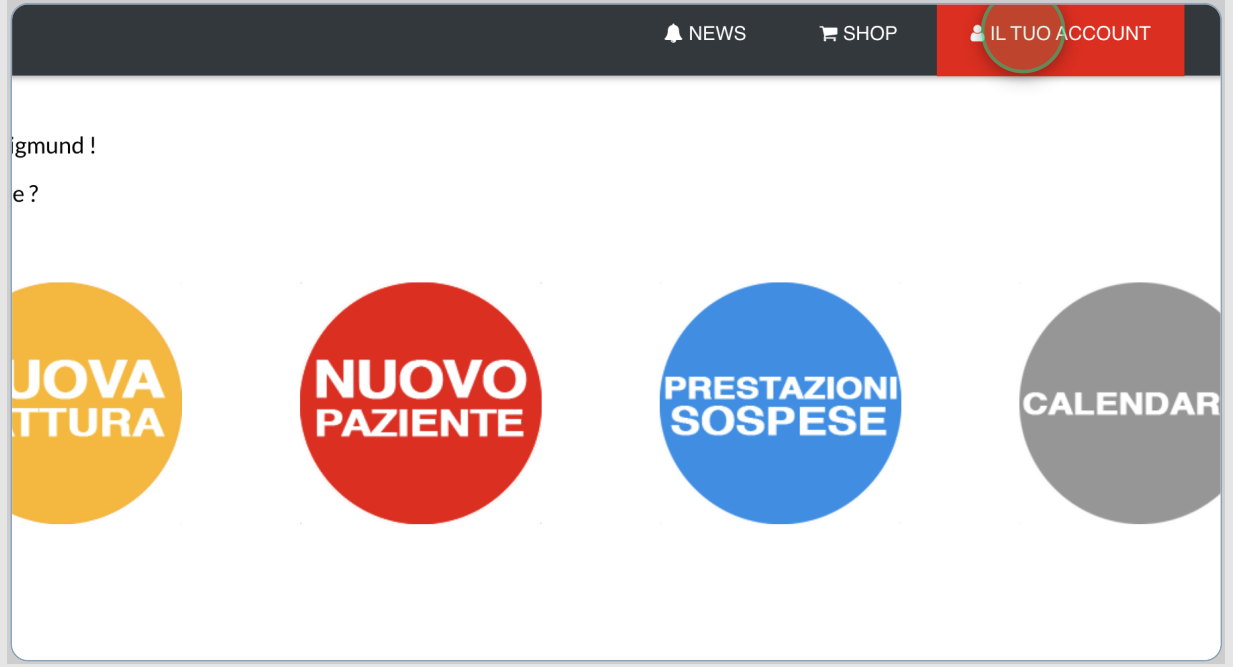

#### 3 Fai clic su "I tuoi dati"

Controlla di avere inserito una Partita IVA valida, altrimenti non potrai emettere fatture. Controlla poi tutti gli altri dati (non si sa mai... a volte si sbaglia a digitare ed è meglio un controllo preliminare in più, piuttosto che dover poi correggere fatture già emesse).

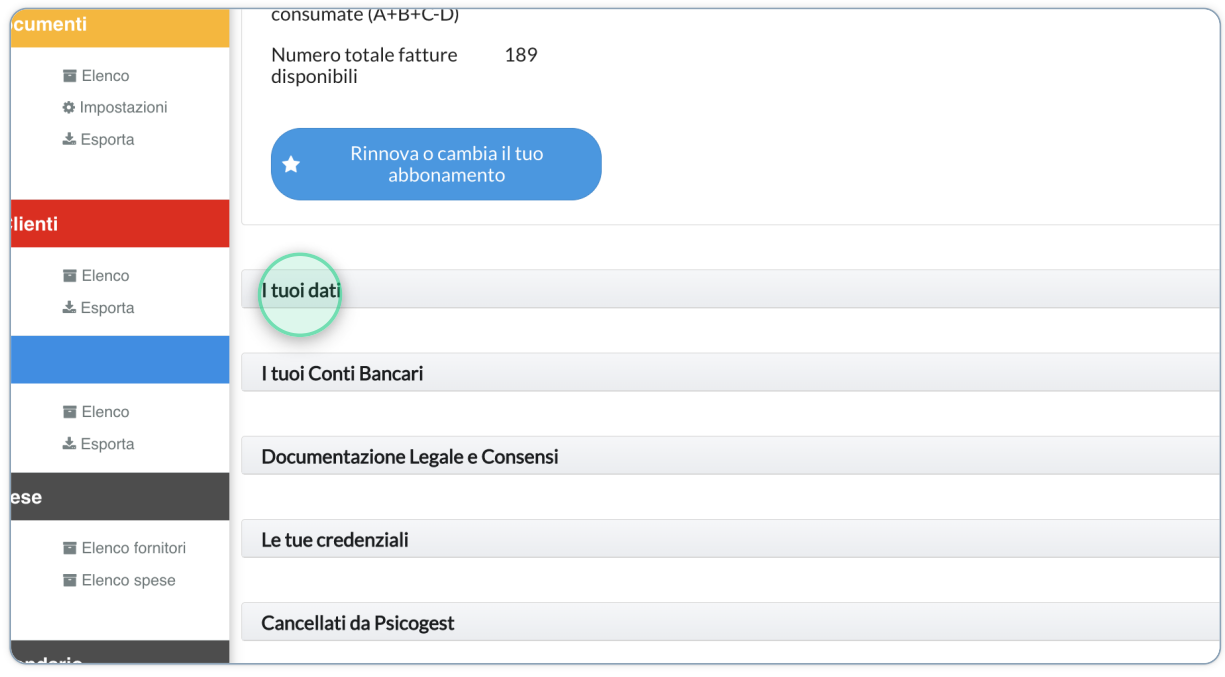

## 4 Fai clic su "I tuoi Conti Bancari"

E' importante indicare al sistema i tuoi conti bancari. Infatti, quando creerai le fatture potrai associare ad ogni fattura un conto specifico sul quale ricevere il pagamento.

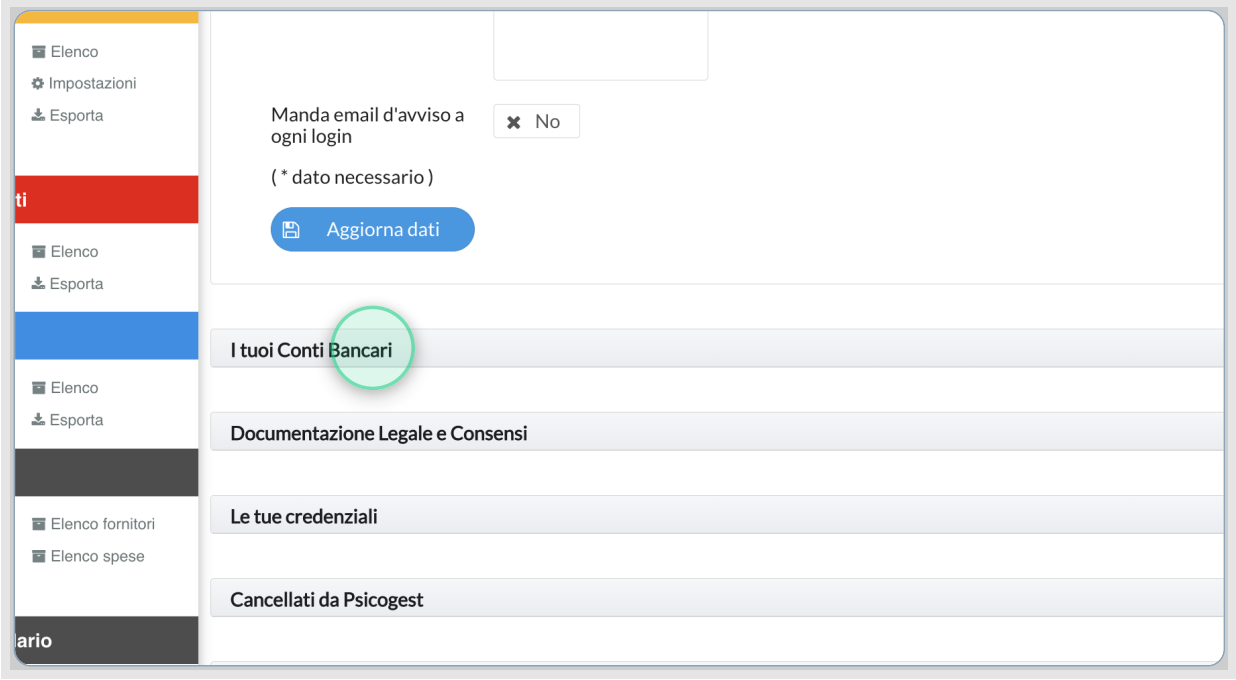

# 5 Imposta il primo conto (conto 1)

Per non fare confusione tra i conti puoi attribuire un "nome" al conto (ad es. "conto Banca X", oppure "conto solo pz" ecc.).

Se hai un solo conto, impostalo in "i tuoi conti bancari": esso comparirà preselezionato in creazione fattura.

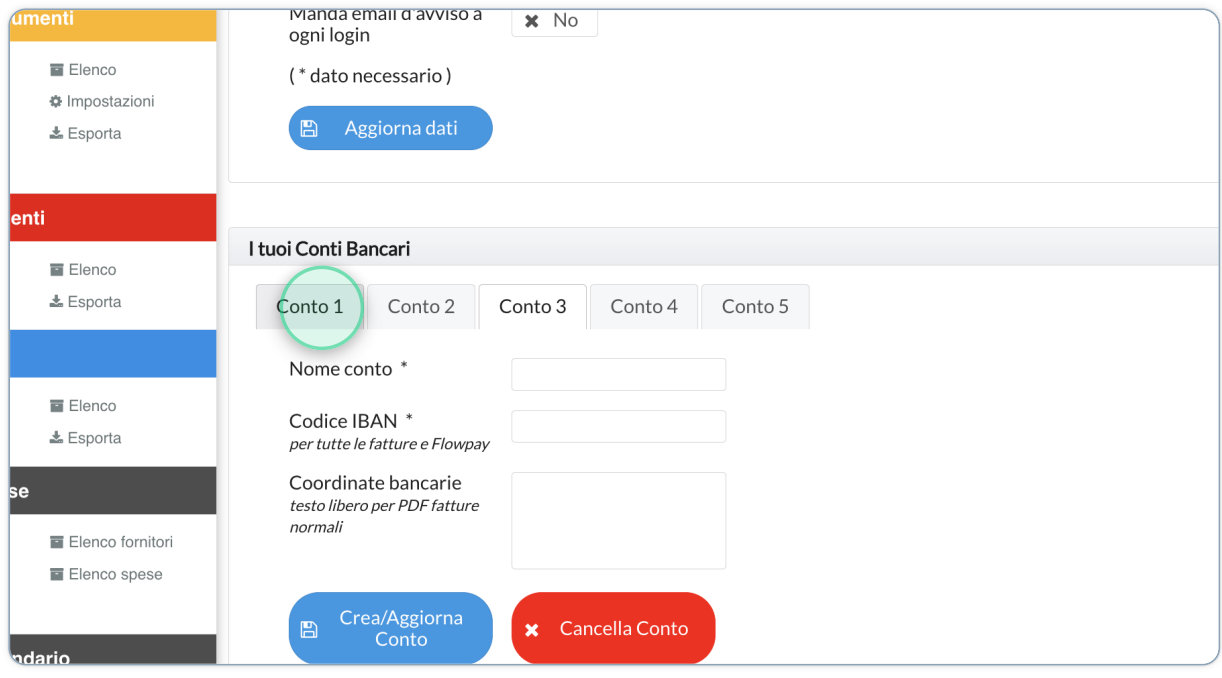

# 6 Hai più conti?

Puoi impostare fino a 5 conti. Basta cliccare sui tabs (linguette) per accedere al pannello di configurazione del conto.

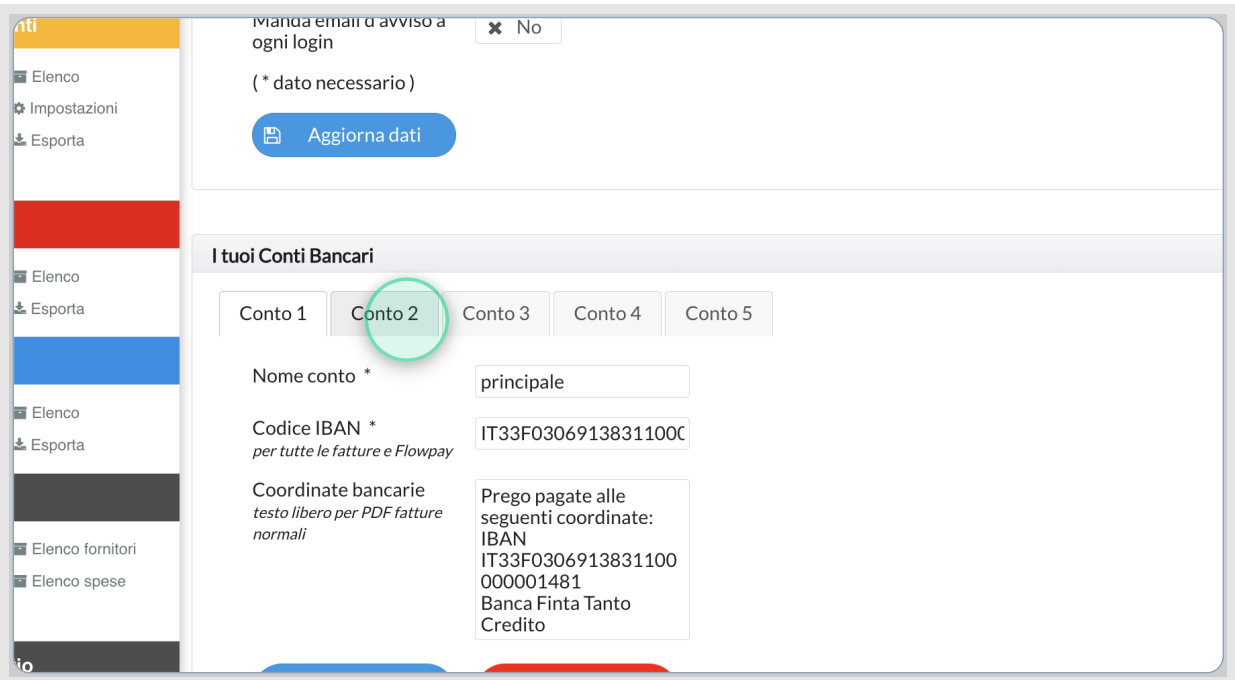

#### 7 Ora non resta che inserire il tuo primo paziente

Per poter emettere una fattura, il sistema dovrà contenere almeno un paziente/ cliente. Puoi dare il comando di creazione della scheda per il nuovo paziente dalla home, oppure dal menu laterale.

Puoi creare schede per pazienti ("privati"), per clienti (ad es. professionisti, aziende) e schede delle Pubbliche Amministrazioni (PA).

Qui trovi tutti i dettagli e le procedure: https://guida.psicogest.it/docs/inserimento-paziente-cliente/

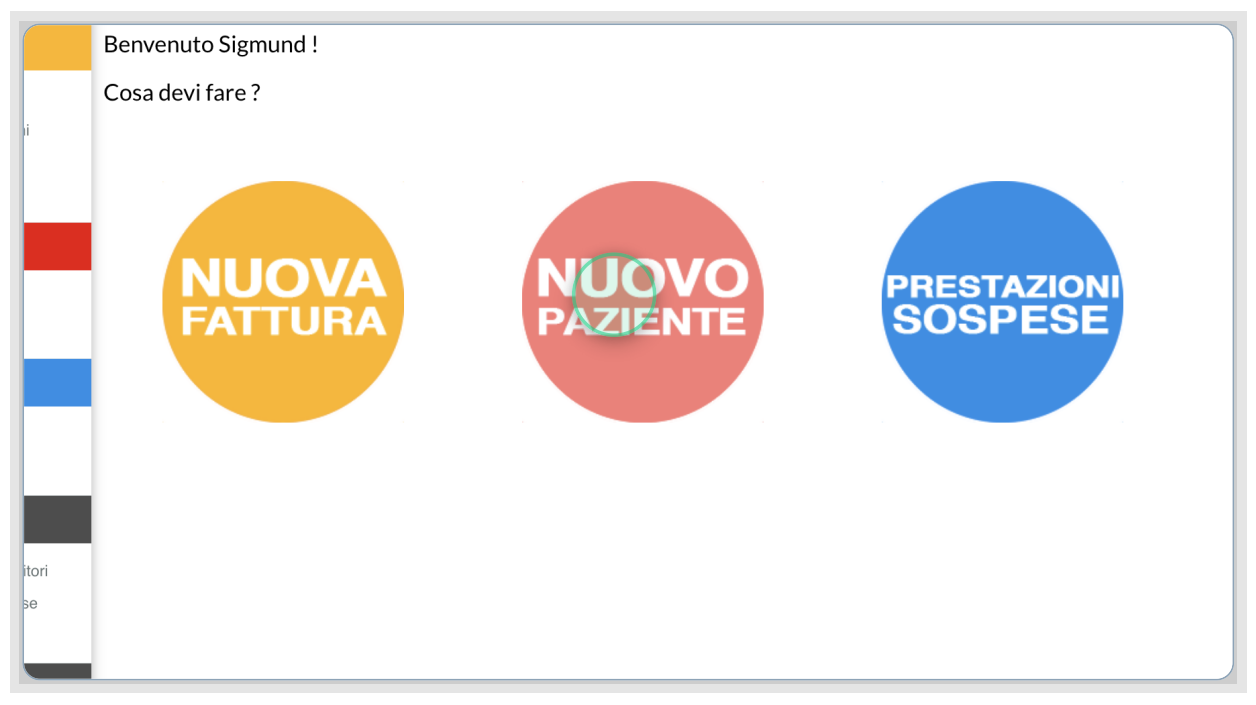

#### 8 Ora si fattura!

Benissimo, ora non resta che creare la tua prima fattura. Potrai scegliere in fase di creazione se farla nomale o elettronica, oppure se creare una proforma.

La fattura che avrai creato (dopo aver premuto "salva <sup>e</sup> termina") la ritroverai in elenco fatture (Accedi dal menu laterale alla sezione "fatture/documenti", quindi <sup>a</sup> "elenco").

Nella nostra guida trovi tutte le istruzioni: https://guida.psicogest.it/docs/creazione-fattura/

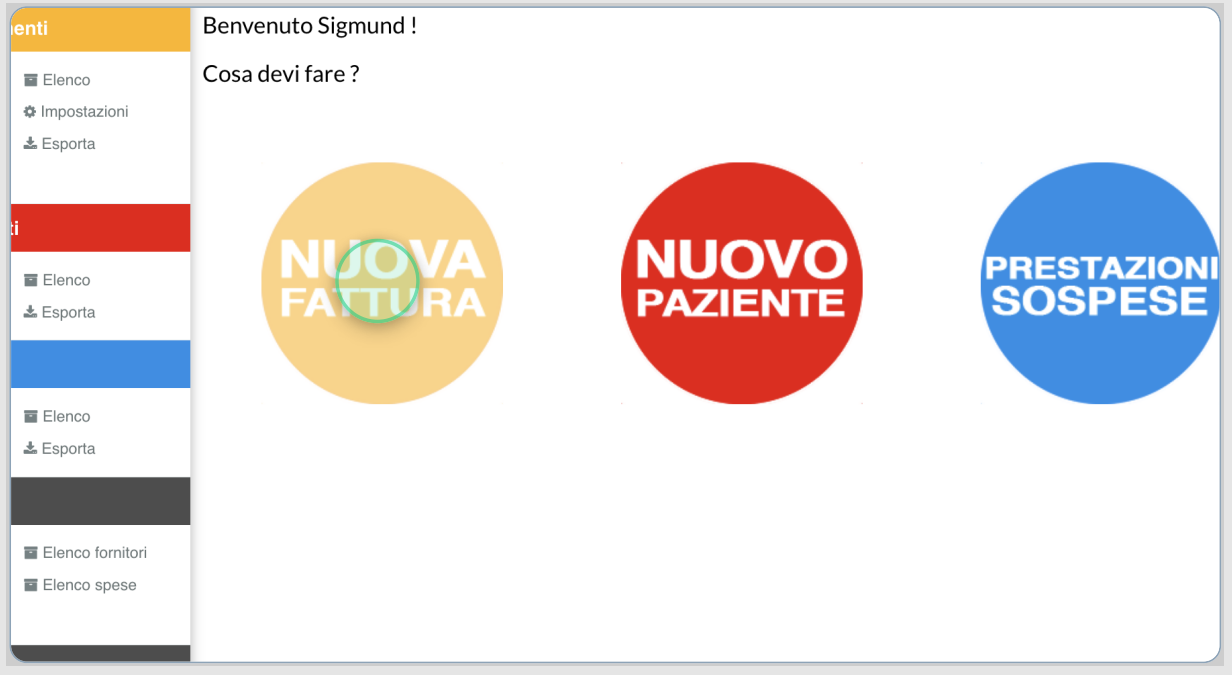

#### 9 Vuoi inviare anche a STS? ...

Per inviare le fatture (sanitarie a privati) a Sistema Tessera Sanitaria, ti basterà fare la breve configurazione con le credenziali già in tuo possesso. Il PIN che ti viene richiesto lo potrai scaricare dal sito STS.

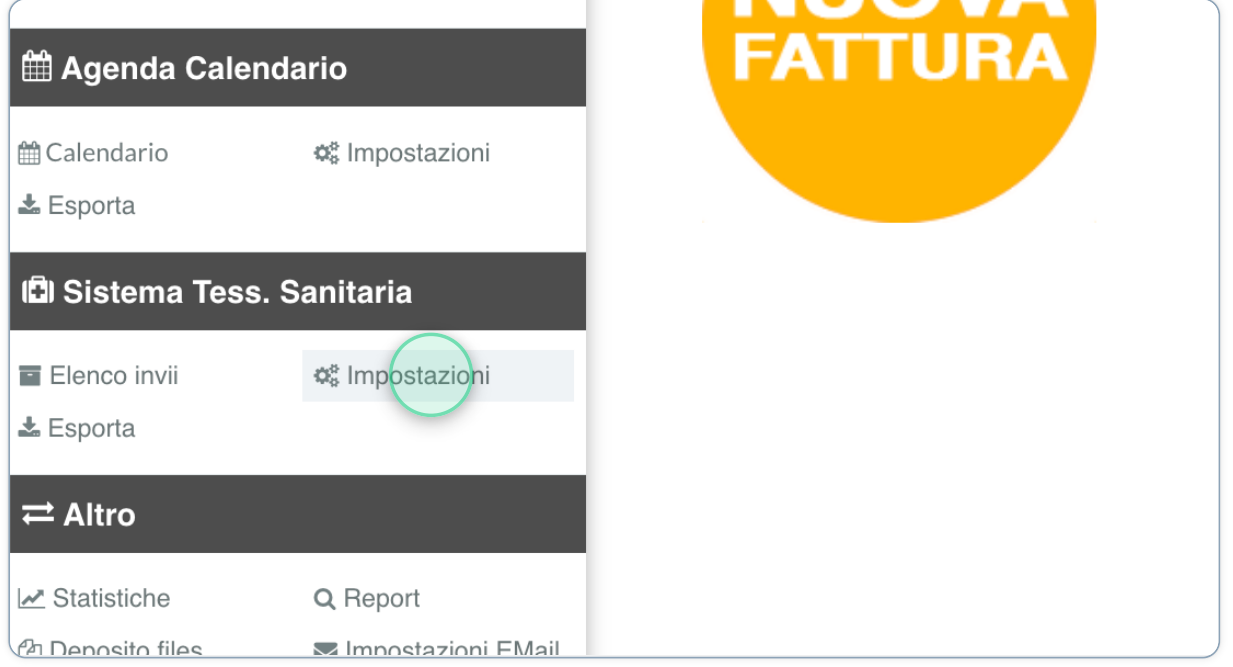

# 10 ... configuralo rapidamente!

Qui le istruzioni dettagliate per la configurazione STS: https://guida.psicogest.it/docs/sistema-tessera-sanitaria-sts/

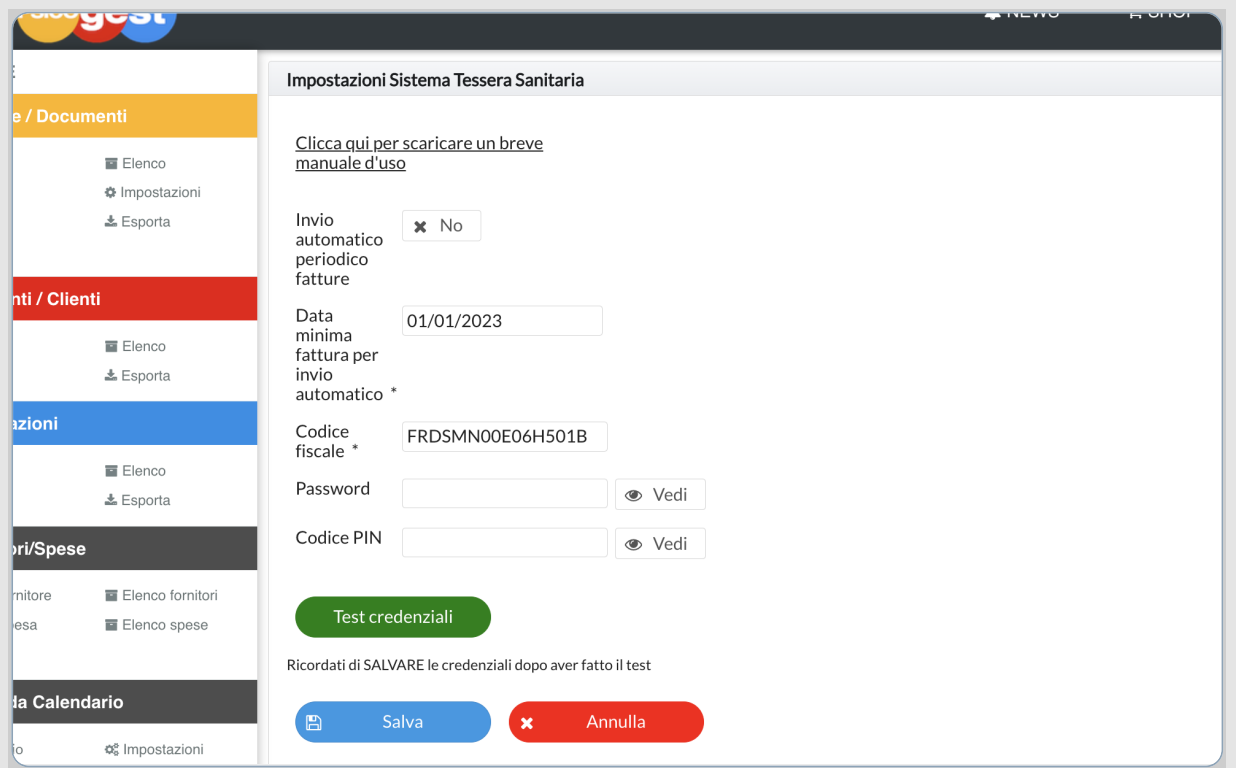

# 11 Hai finito il tuo lavoro con PsicoGest?

Dal menu laterale trovi le varie funzioni aggiuntive nonché gli accessi all'elenco documenti creati ("elenco fatture"), gli invii STS e tutte le altre funzioni di PsicoGest.

Per uscire trovi il comando in alto a destra (oppure potrai semplicemente chiudere la finestra del browser).

Per tutti gli approfondimenti, potrai consultare la nostra Guida Completa.

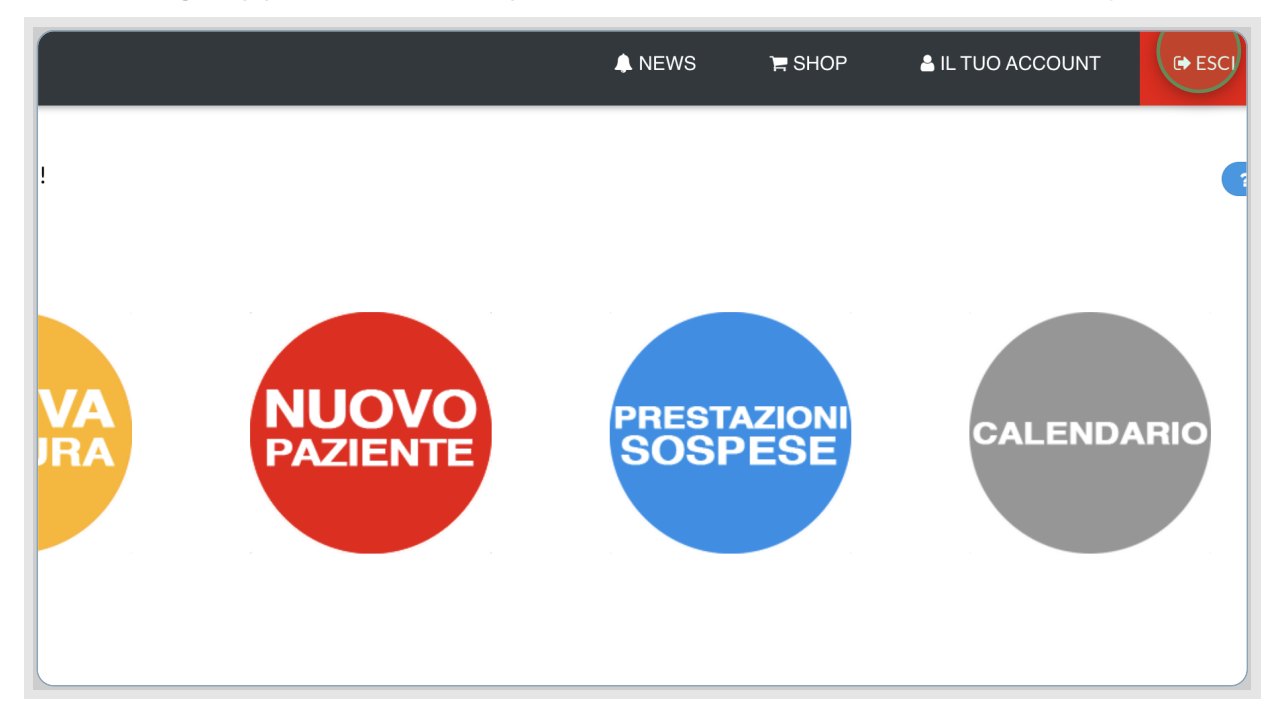

(C) Psicogest s.r.l. - Tutti i diritti riservati, riproduzione vietata. PsicoGest è un marchio registrato.